## How to Filter for and Update Tracking Items You Raised

1. In the Tracking tab, ensure that the View field is set to Inbox and the Connection is set to All My Students. Then click on the Add Filters button.

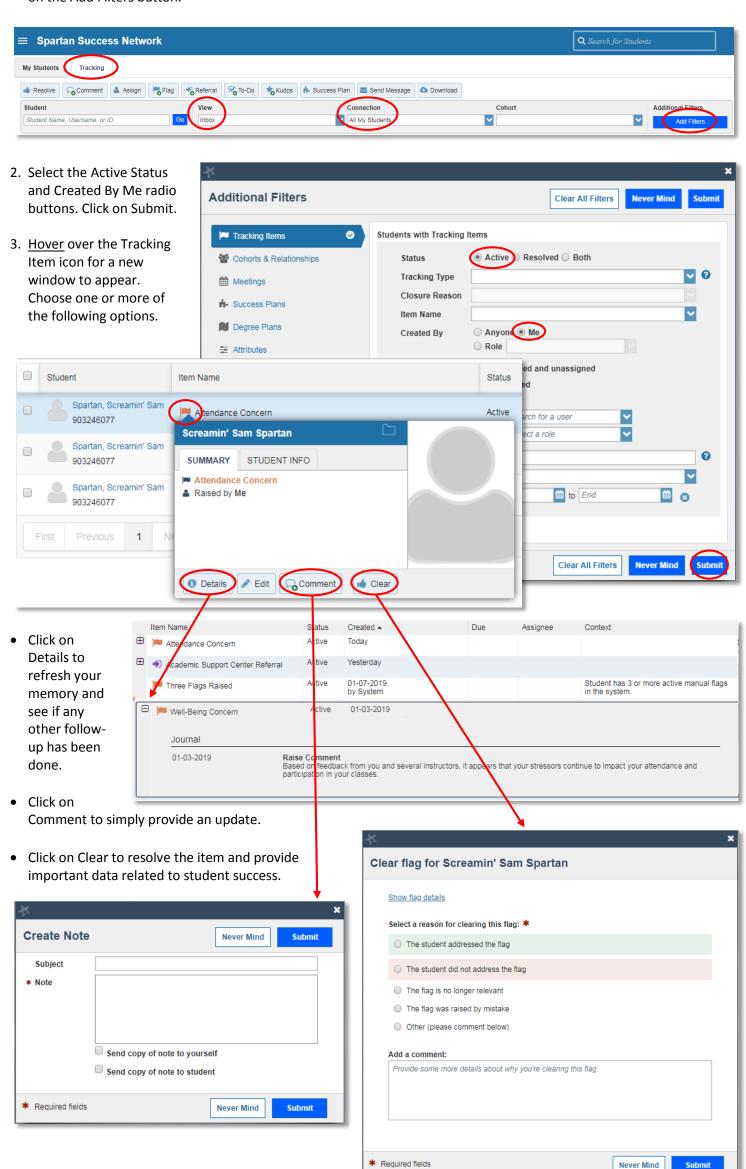